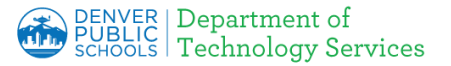

# **Apple iOS- Installing DPS Root Certificate Authority (CA) Certificates**

Firewall Certificates have been installed to all DPS devices, however you may encounter a warning page on your personal device indicating the connection is not secure or not private.

**Download a Root Certificate:** depending on the hardware and browser being used, the page displays differ. Please click on the link below for detail instructions for your specific device:

- 1. Windows (Chrome, IE/Edge and Chromebooks)
- 2. MAC (Safari)
- 3. Firefox install certificate using Windows or Mac and then update Firefox settings
- 4. [Apple](#page-0-0) iOS (ipad, iphone)
- 5. Android

## <span id="page-0-0"></span>**Apple iOS** (ipad, iphone)

### **1.Certificate not installed -**

a. If you see an **error** similar to the one on the right, the next step is to install the Denver Public Schools certificate.

#### b. Click [here](https://cdn.dpsk12.org/certs/dps-rootca.crt) [https://cdn.dpsk12.org/certs/dps-r](https://cdn.dpsk12.org/certs/dps-rootca.crt) [ootca.crt](https://cdn.dpsk12.org/certs/dps-rootca.crt) to download the **certificate** that needs to be installed.

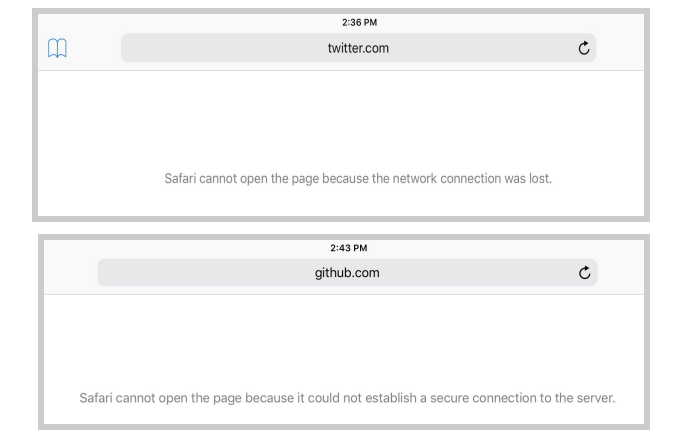

### **2. Import the Certificate**

a. Click **Allow** to Import the DPS Root Certificate Authority Certificate into your iOS device.

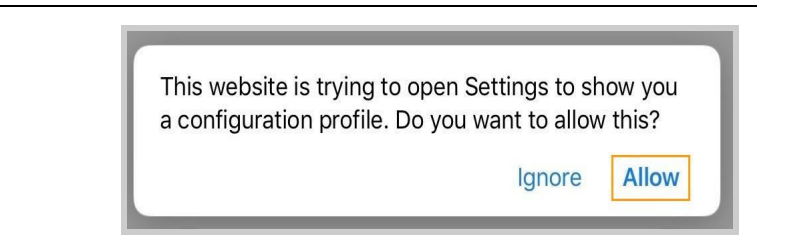

.

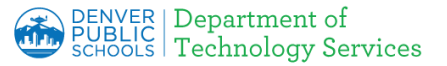

# **Apple iOS- Installing DPS Root Certificate Authority (CA) Certificates**

### **3. Install Certificate**

- a. Click **Install** to Import the DPS Root Certificate Authority Certificate into your iOS device.
- b. If password required on your device enter your passcode to authorize the import.

#### **4. Acknowledge Certificate.**

a. Click **Install** to acknowledge the Trust of the DPS Root Certificate Authority certificate.

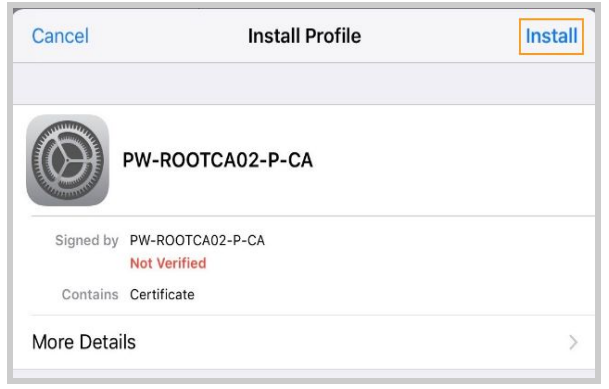

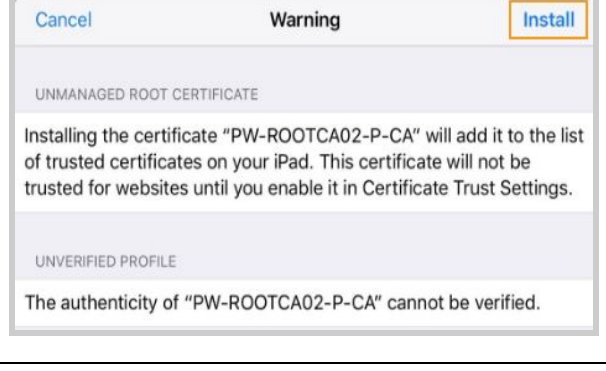

### **5. Install Certificate.**

a. Click **Done** to finish the import.

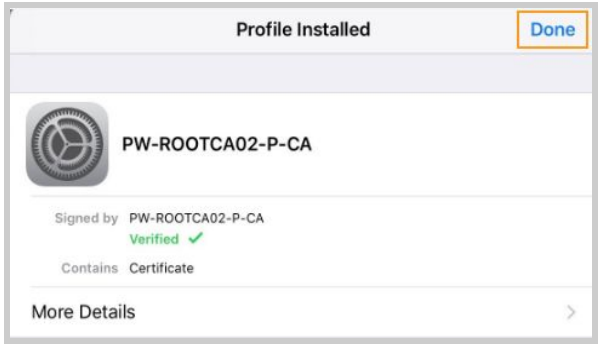

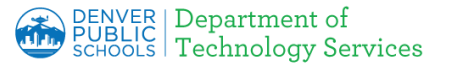

# **Apple iOS- Installing DPS Root Certificate Authority (CA) Certificates**

### **6. Trust the Certificate**

After the certificate is installed, you need to activate the Trust.

- a. On your device, go to **Settings | General | About | Certificate Trust Settings.**
- b. Alternatively **Search** for Certificate Trust in Settings.
- c. Select the **PW-ROOTCA02-P-CA certificate.**
- d. Turn On **Enable Full Trust For Root Certificates.**

#### **7. Final Warning**

a. Warning appears, Click **Continue** and you are done.

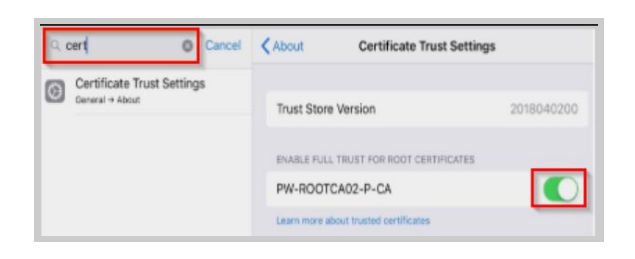

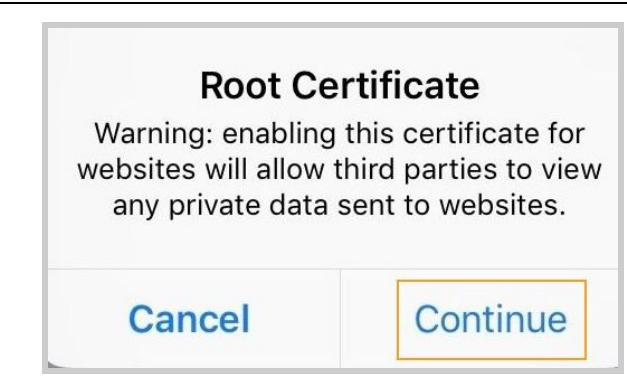